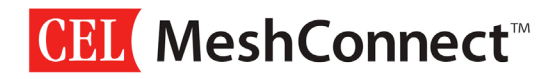

# Quick Start Guide

# **0011-01-16-03-000 ZM357S-USB(-LR) Modules**

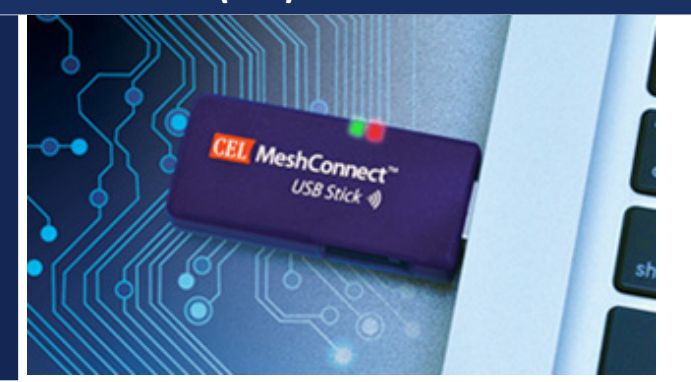

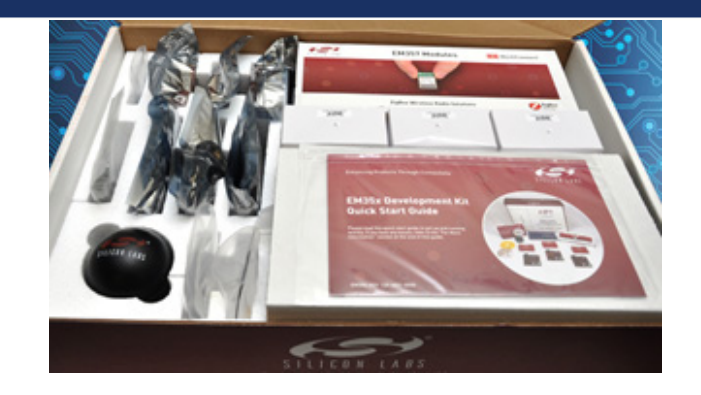

#### <span id="page-0-0"></span>**INTRODUCTION**

The MeshConnect™ ZM357S-USB(-LR) Sticks, from California Eastern Laboratories (CEL) are designed to be used along with the Silicon Labs EM35X-DEV(-IAR) Development Kit and software tools. CEL has partnered with Silicon Labs and is using their Ember ZigBee PRO stack. For more information please see the Silicon Labs document *EM35x Development Kit User Guide.*

This Quick Start Guide is provided along with other supporting documentation on CEL's website as a means to verify the ZM357S-USB(-LR) Stick is functional in the target development environment (Windows/MAC/Linux). The following quick start functions are demonstrated:

- 1. **Hardware Programming** A hardware programming example is provided and a sample application called Node Test is loaded on the ZM357S-USB(-LR) Stick.
- 2. **Node Test** A sample application is loaded on the ZM357S-USB(-LR) Stick, known as Node Test, and a simple functional test using freely available terminal programs is demonstrated on Windows/MAC/Linux operating systems.
- 3. **Network Co-Processor** A sample application is demonstrated using Cygwin tools on a Windows machine. This example is useful when the EM357 on the ZM357S-USB(-LR) Stick is not the host processor and you wish to use another processor in your system as the host.
- 4. **Sniffer Example** An example is provided showing how to use the Silicon Labs Ember Desktop, along with a ZM357S-USB(-LR) Stick, to create a ZigBee Sniffer to aid in debugging and deploying complete ZigBee solutions.

To purchase a Silicon Labs Development Kit (EM357x-DEV or EM357x-DEV-IAR) please contact Silicon Labs at [www.silabs.com.](http://www.silabs.com/) For more information on MeshConnect products, visit CEL a[t www.cel.com/MeshConnect.](http://www.cel.com/MeshConnect)

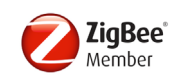

## **TABLE OF CONTENTS**

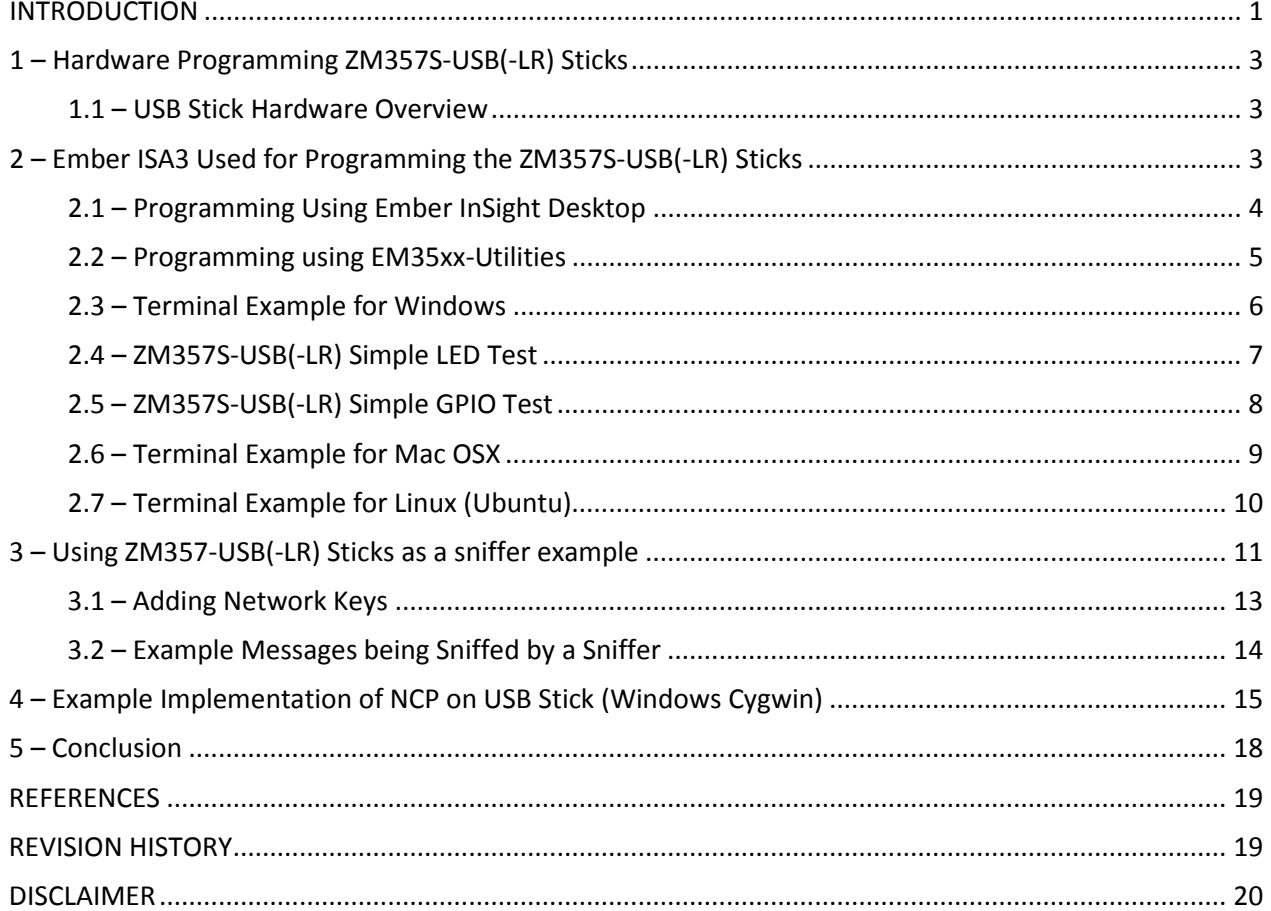

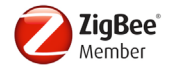

# <span id="page-2-0"></span>**1 – Hardware Programming ZM357S-USB(-LR) Sticks**

#### <span id="page-2-1"></span>**1.1 – USB Stick Hardware Overview**

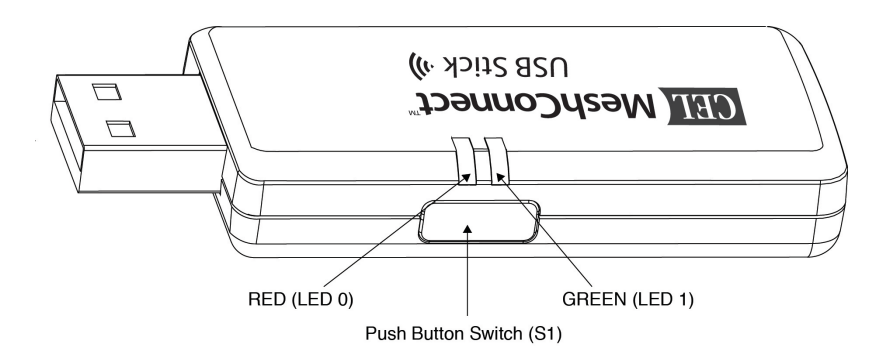

**Figure 1.** Profile of ZM357S-USB(-LR) showing push button switch and red and green LED

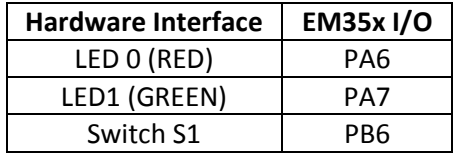

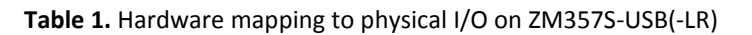

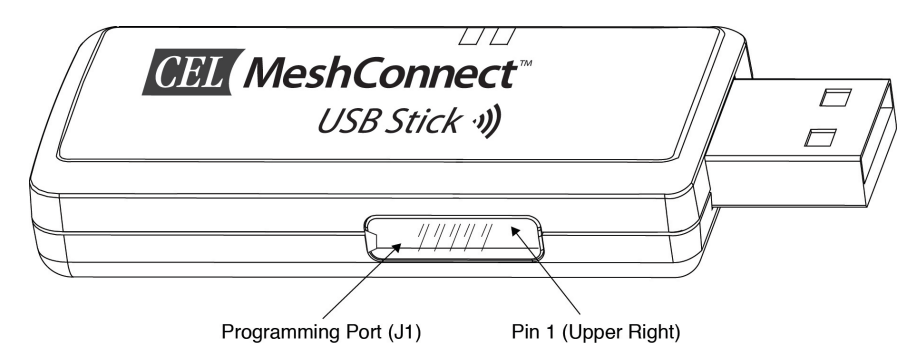

**Figure 2**. Profile of ZM357S-USB(-LR) showing programming port adapter and Pin 1

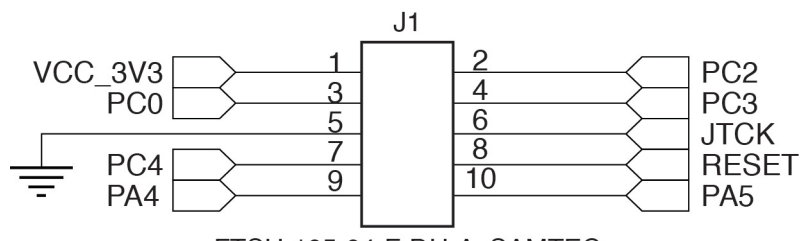

FTSH-105-04-F-DH-A SAMTEC

**Figure 3.** Shows programming pins for EM35x and internal connector connections

## <span id="page-2-2"></span>**2 – EMBER ISA3 USED FOR PROGRAMMING THE ZM357S-USB(-LR) STICKS**

Download the files using an Ember InSight Adapter (ISA3) connected via Ethernet and InSight Desktop (Ember Desktop). If you need help connecting to the ISA3 please reference the *Ember EM35xx Utilities Guide for the EM35x SoC Platform* that is provided with each EM35X-DEV Development Kit.

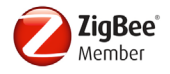

#### <span id="page-3-0"></span>**2.1 – Programming Using Ember InSight Desktop**

The following steps presume you have Ember InSight Desktop connected and are able to see an ISA3 in your adapters view. The ISA3 InSight Port is connected to the programming port on the ZM357S-USB(-LR).

1. Right-click the adapter from the Adapters view and select Connect from the pop-up menu, as shown in Figure 5.

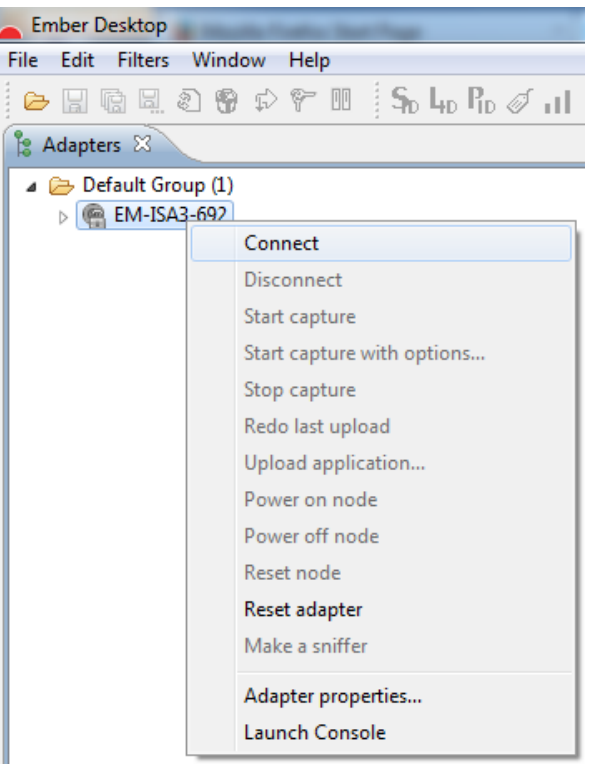

**Figure 5**. Connect Selection with Ember Desktop

2. Right-click the connected adapter from the Adapters view and select *Upload Application* from the pop-up menu, as shown in Figure 6.

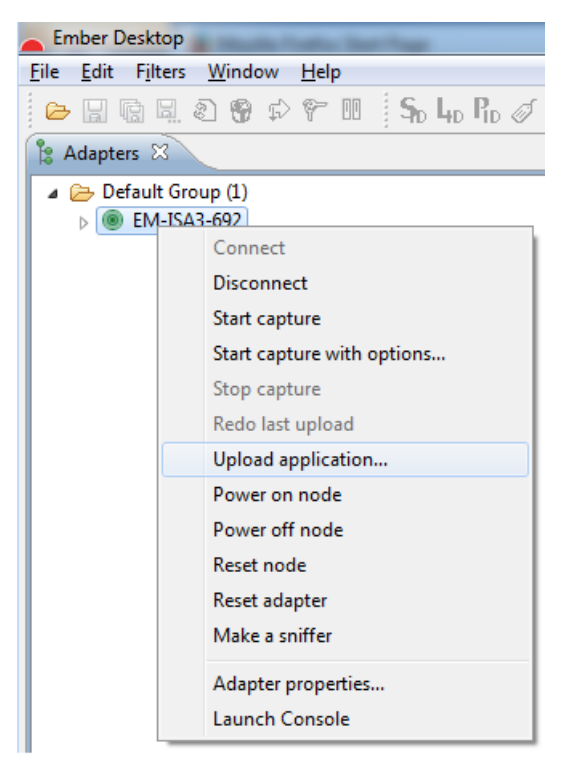

**Figure 6.** Upload Application Selection with Ember Desktop

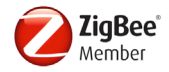

3. Browse to select an application image from the dialog's list as shown in Figure 7.

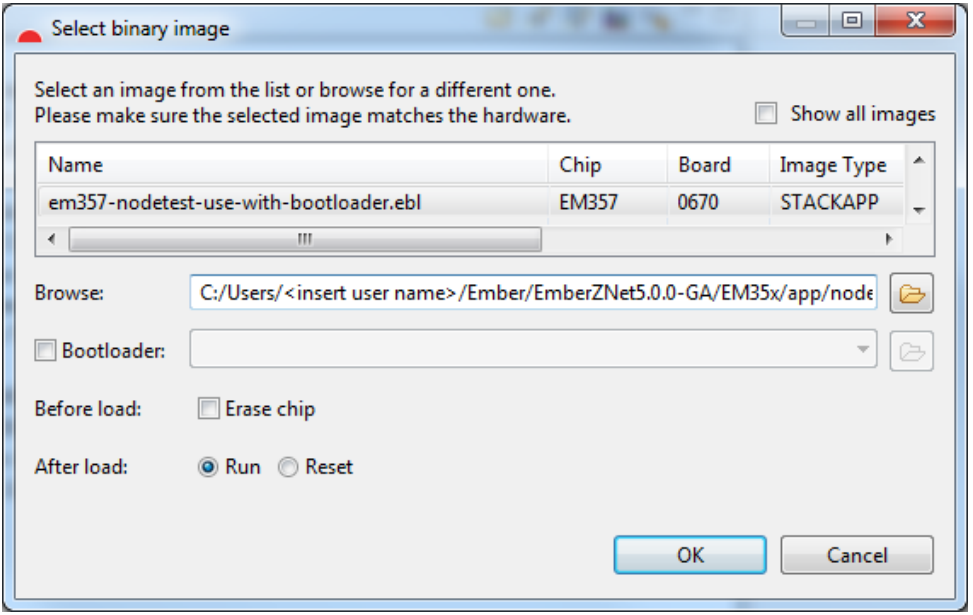

**Figure 7.** Select Binary Image and Bootloader with Ember Desktop

- 4. Your ZM357S-USB should have a bootloader installed so you may skip this option. If for some reason this is erased you can download the replacement bootloader; the link can be found in the Reference Section.
- 5. Select whether you would like the Target to Reset or Run after loading.
- 6. Click OK.

#### <span id="page-4-0"></span>**2.2 – Programming using EM35xx-Utilities**

Alternatively you may use the EM3xx-Utilities provided by Silicon Labs. Figure 8 shows an example of connecting EM35xx-Utilities using a USB cable in a command prompt in Windows. Please reference *Ember EM35xx Utilities Guide for the EM35x SoC Platform* in the Reference Section for more information*.*

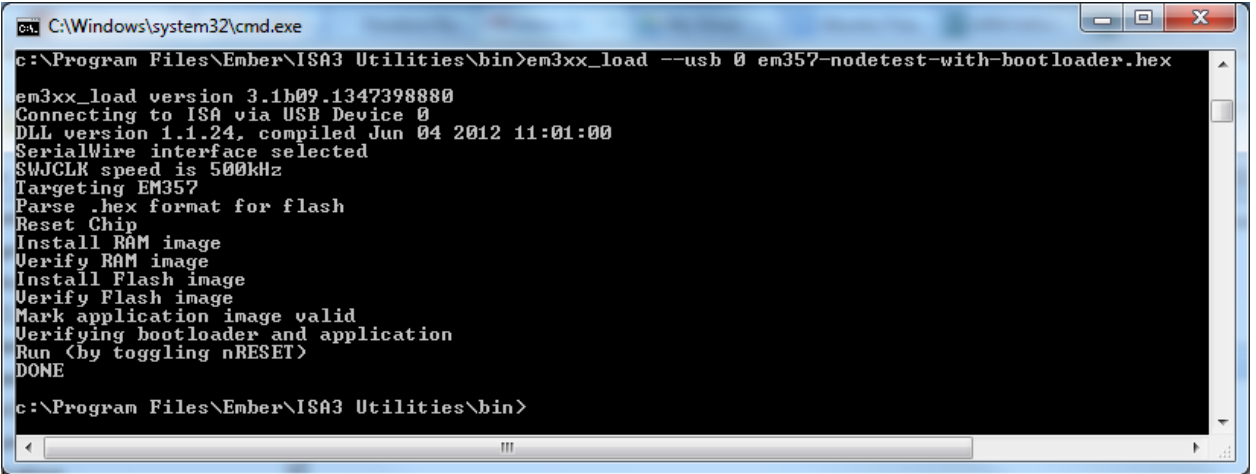

Figure 8. Shows an example of programming using em3xx\_load.exe provided with the EM35xxUtilities from Silicon Labs.

# The following is an example of using EM35xx-Utilties to load Node Test.

```
Move em357-nodetest-with-bootloader.hex 
located in .\Ember\<stack version>\EM35x-EZSP\app\nodetest 
to c:\Program Files\Ember\ISA3 Utilities\bin
```
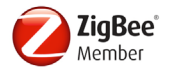

#### **Programming Node Test**

c:\Program Files\Ember\ISA3 Utilities\bin>em3xx\_load --usb 0 em357-nodetestwith-bootloader.hex

em3xx\_load version 3.1b09.1347398880 Connecting to ISA via USB Device 0 DLL version 1.1.24, compiled Jun 04 2012 11:01:00 SerialWire interface selected SWJCLK speed is 500kHz Targeting EM357 Parse .hex format for flash Reset Chip Install RAM image Verify RAM image Install Flash image Verify Flash image Mark application image valid Verifying bootloader and application Run (by toggling nRESET) DONE

#### <span id="page-5-0"></span>**2.3 – Terminal Example for Windows**

Tera Term is shown for Windows 7, but any popular terminal program should work such as Putty, and HyperTerminal for Windows.

1. Open Tera Term and select Setup -> Terminal, check Local Echo and Transmit to CR+LF, as shown in Figure 9.

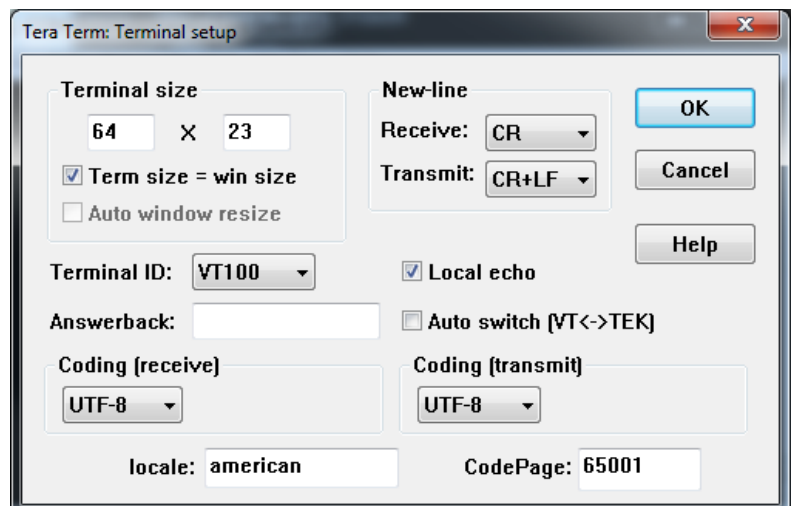

**Figure 9.** Terminal Setup showing Tera Term with Local Echo on and Transmit: CR+LF

2. Select Setup -> Serial, Setup Port Settings. Baud rate 115200, Data = 8, Parity= None, Stop = 1, Flow Control =none, as shown in Figure 10.

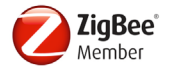

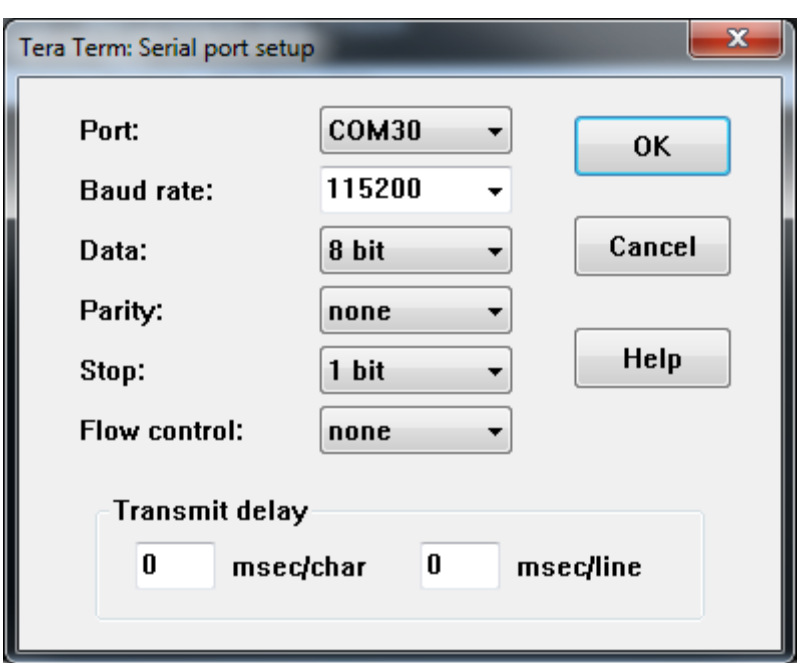

**Figure 10.** Tera Term Port Settings

Baud rate=115200, Data = 8, Parity= None, Stop = 1, Flow Control =none.

3. Press Enter or OK

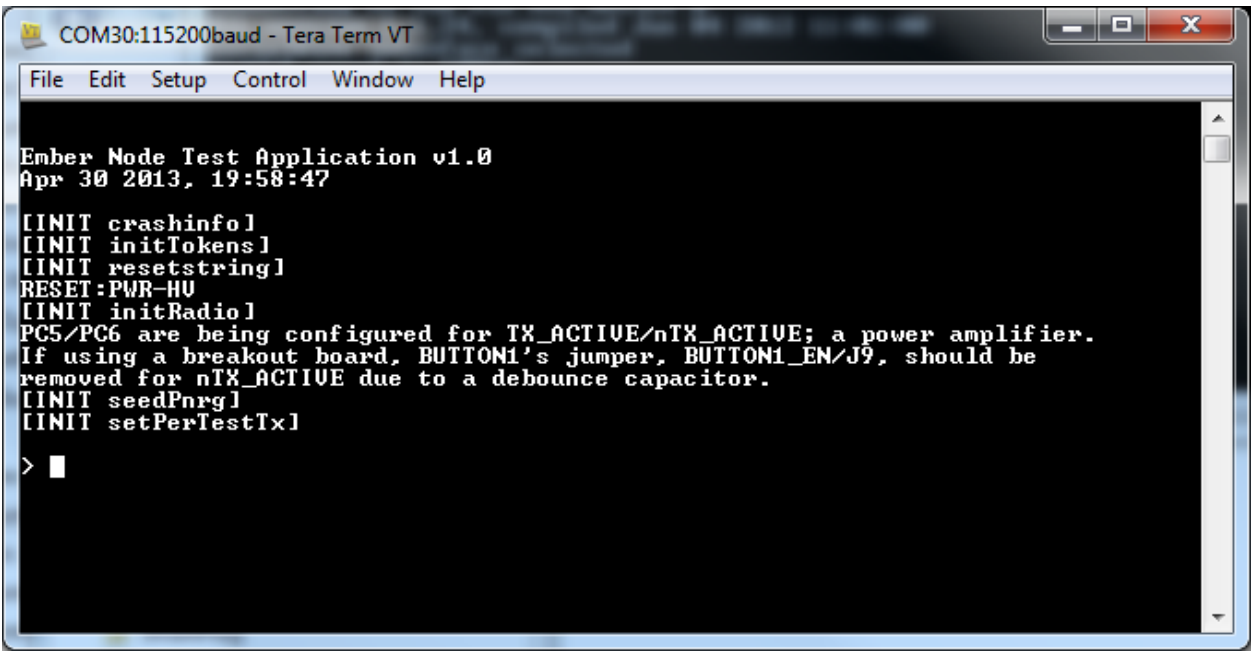

**Figure 11.** Example Tera Term session with Node Test running

Once you are connected to Node Test on the terminal, typing help will show a list of valid commands.

*Note: Caution, it is possible to erase the USB Stick parameters and transmit at power levels not allowed with this hardware.*

## <span id="page-6-0"></span>**2.4 – ZM357S-USB(-LR) Simple LED Test**

To verify that the USB drivers are installed and the sample node application is running, turn on/off the LED's provided as feedback for the end users ZigBee application. Figure 12 below shows the ledon and ledoff commands used to turn on/off the red and green LEDs on the ZM357S-USB(-LR) Stick.

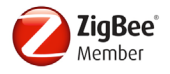

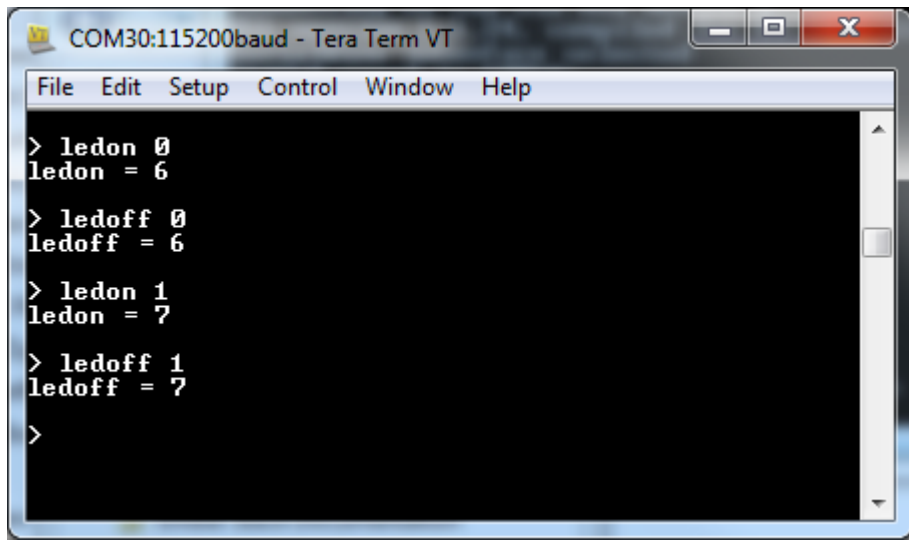

**Figure 12.** Tera Term showing LED test with Node Test Running on EM3567USB Stick

# <span id="page-7-0"></span>**2.5 – ZM357S-USB(-LR) Simple GPIO Test**

The following is an example of a GPIO read test.

> gpioread  $GPIO_PAIN = 0xA9$ <br> $GPIO PBIN = 0x6F$ GPIO\_PBIN =  $0 \times 6F$ <br>GPIO\_PCIN =  $0 \times D$ GPIO\_PCIN GPIO\_PAOUT =  $0xA8$ <br>GPIO\_PBOUT =  $0x4F$ GPIO\_PBOUT =  $0 \times 4$ F<br>GPIO\_PCOUT =  $0 \times C5$ GPIO PCOUT GPIO PACFGH/L =  $0x11991949$ GPIO PBCFGH/ $L = 0x98098891$ GPIO  $PCCFGH/L = 0x19944919$ SWJ Enabled

Push Down on SW1 and perform another "gpioread".

> gpioread GPIO\_PAIN =  $0xA9$ <br>GPIO\_PBIN =  $0x2F$ GPIO PBIN GPIO\_PCIN = 0xDD GPIO\_PAOUT = 0xA8 GPIO PBOUT =  $0x4F$ GPIO PCOUT = 0xC5 GPIO PACFGH/L =  $0x11991949$ GPIO PBCFGH/ $L = 0x98098891$ GPIO  $PCCFGH/L = 0x19944919$ SWJ Enabled

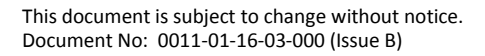

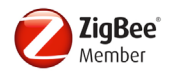

As shown in Figure 13, the I/O should change from GPIO\_PBIN = 0x6F to 0x2F corresponding to PB6 going active low.

|                                                                                                    |                                  | COM30:115200baud - Tera Term VT                                                                         |                                               | $\mathbf x$<br>回<br>— |
|----------------------------------------------------------------------------------------------------|----------------------------------|----------------------------------------------------------------------------------------------------|-----------------------------------------------|-----------------------|
| File<br>Edit                                                                                                    | Setup                            | Control                                                                                                 | Window                                        | Help                  |
| gpioread<br>РA<br>GPI<br>GP<br>РR<br>PC I<br>m<br><b>PAOUT</b><br>PROIIT<br>GP<br>PCOILT<br>ω<br>GP<br>GPI<br>Ω<br>GPIO<br>SWJ<br>Enabled | PACFGH∕L<br>PBCFGH∕L<br>PCCFGH/L | ØxA9<br>I<br>0x6F<br>I<br>ØxDD<br>Ι<br>ØxA8<br>Ι<br>Øx4F<br>Τ<br>ØxC5<br>T<br>T<br>Ι<br>I               | <b>Øx11991949</b><br>0x98098891<br>Øx19944919 | ▲                     |
| gpioread<br>РA<br>GPI<br>n<br>Р<br>m<br>PAOUT<br>PROIIT<br>PCOIIT<br>GP<br>m<br>GP<br>GP<br>0<br>Enabled<br>SWJ                           | PACFGH∠L<br>PBCFGH∕L<br>PCCFGH/L | <b>UXHY</b><br>۳<br>0x2F<br>е<br>Ι<br><b>NXDD</b><br>ØxA8<br>Ι<br>Øx4F<br>Τ<br>ØxC5<br>Ι<br>I<br>T<br>I | Øx11991949<br>0x98098891<br>Øx19944919        |                       |

**Figure 13.** Screenshot of Tera Term showing the GPIO test

#### <span id="page-8-0"></span>**2.6 – Terminal Example for Mac OSX**

The following is an example of how to perform the simple functional test with Node Test using Mac OSX.

Launch Terminal: Command+Space type "Terminal" Sudo apt-get install minicom Sudo minicom –s to setup minicom

Repeat the steps shown in Section 2.4 ZM357USB(-LR) Simple LED Test.

This document is subject to change without notice. Document No: 0011-01-16-03-000 (Issue B)

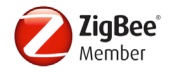

An example of using Minicom to run the simple functional test is shown in Figure 14.

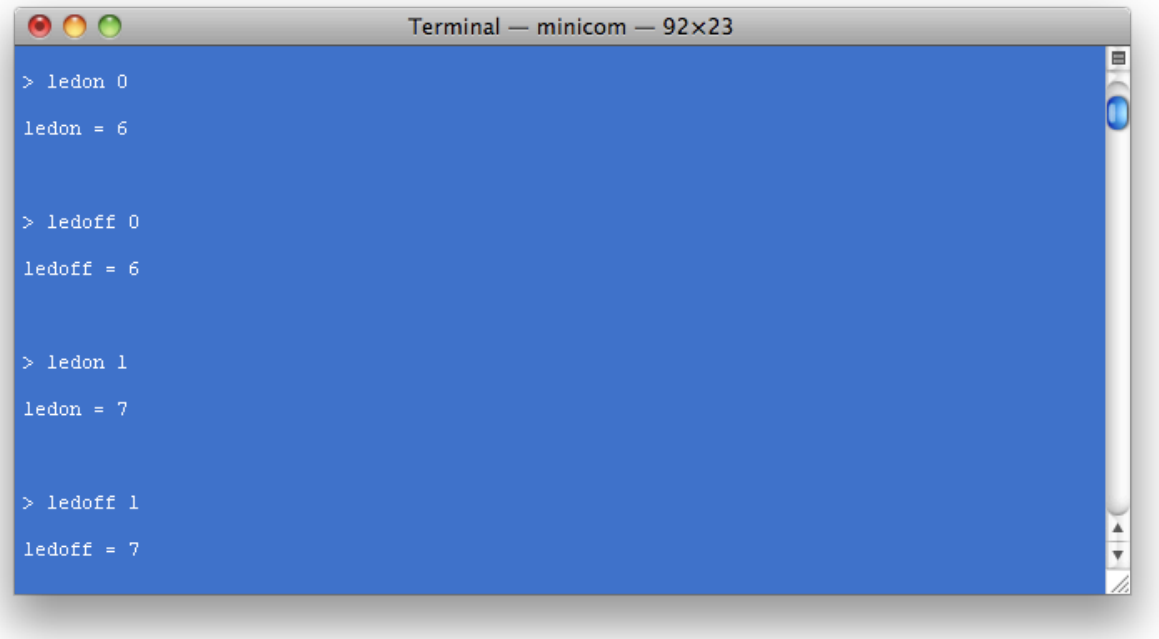

**Figure 14.** Screenshot of Minicom running on OSX and running the LED test

#### <span id="page-9-0"></span>**2.7 – Terminal Example for Linux (Ubuntu)**

The following is an example of how to perform the simple functional test with Node Test using Linux (Ubuntu) and CuteCom. Reference the screen shots in Figures 14 and 15. Repeat the steps shown in Section 2.4 EM357USB(-LR) Simple LED Test

CuteCom is shown, but any popular terminal program should work such as Minicom, Screen, etc.

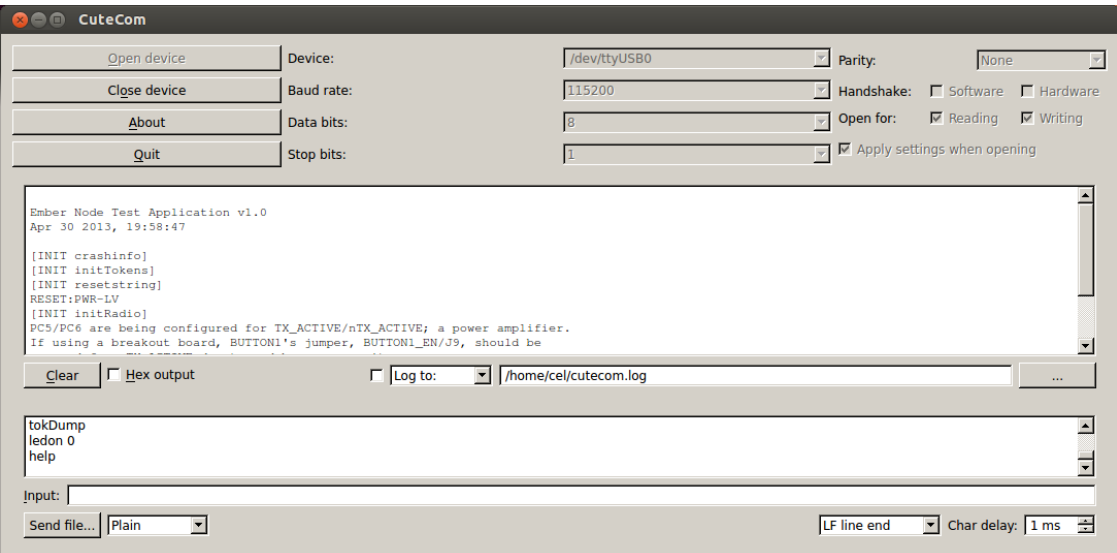

**Figure 15.** Screenshot of CuteCom running on Ubuntu showing the default response to CR/LF when the USB stick first boots up

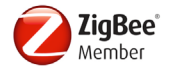

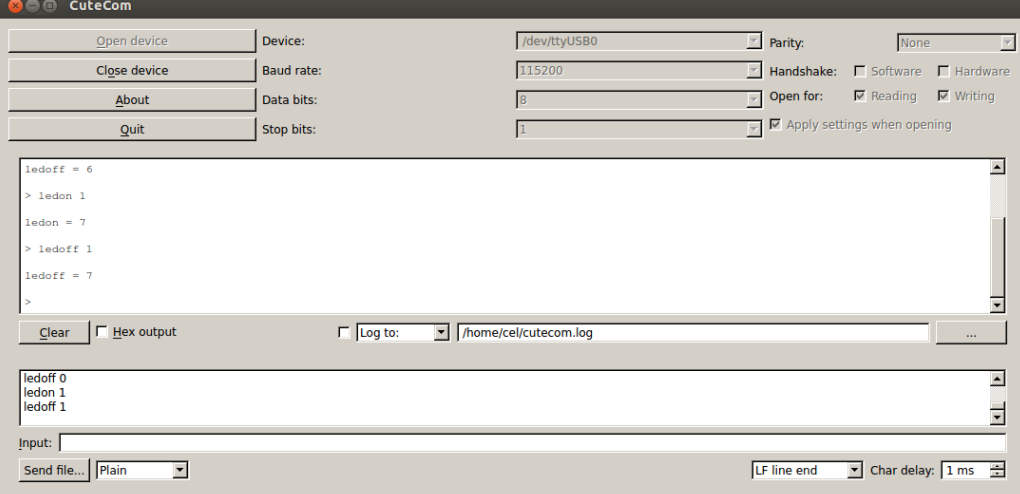

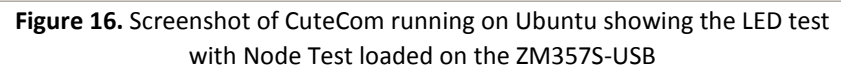

# <span id="page-10-0"></span>**3 – USING ZM357-USB(-LR) STICKS AS A SNIFFER EXAMPLE**

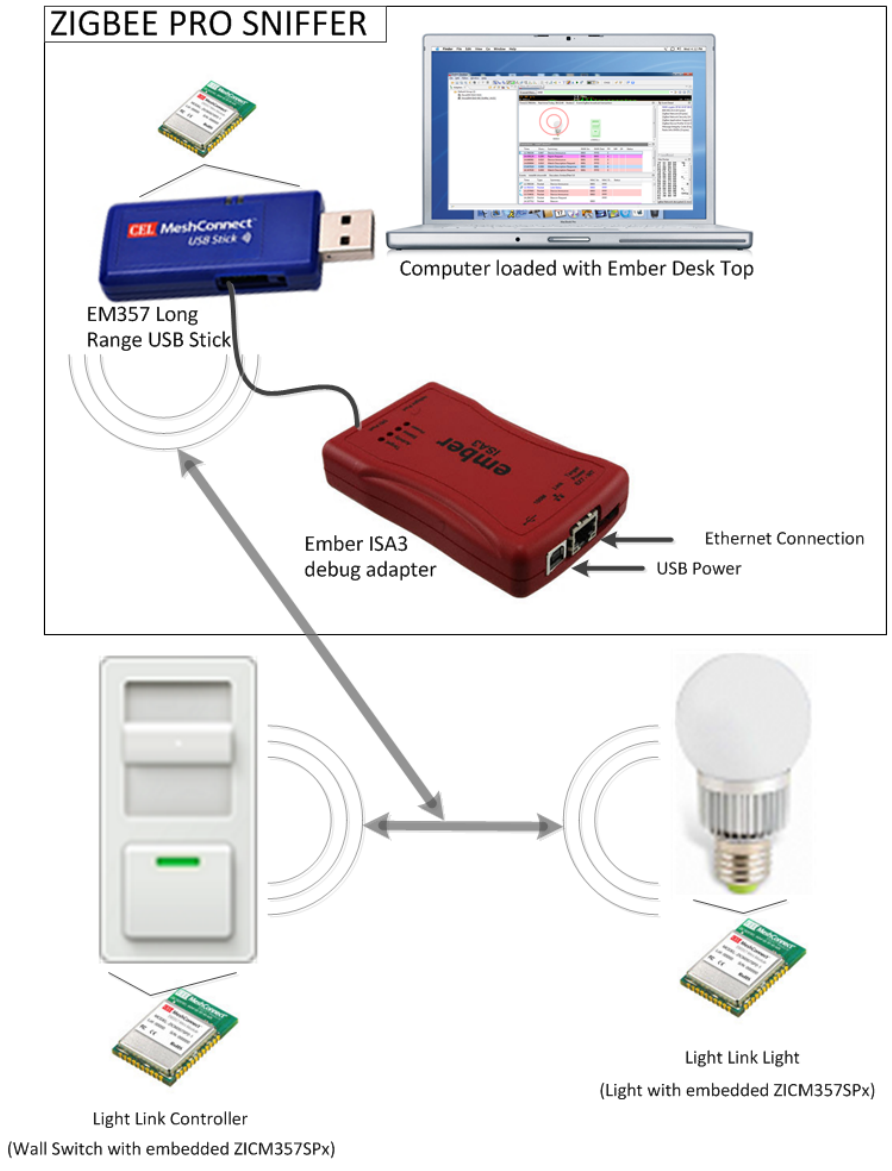

**Figure 17.** Setup for a ZM357S-USB(-LR) Stick being used to capture traffic that is generated between a ZigBee enabled Light Link Controller and a ZigBee enabled light

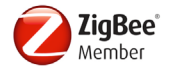

This setup presumes the Ember Desktop is configured and running, and a ZM357S-USB(-LR) has already been successfully installed and verified using NodeTest. The ISA3 InSight Port is connected to the programming port on the ZM357S-USB(-LR).

1. Within Ember Desktop, right click on the Adapter and select "Make a sniffer", as shown in Figure 18.

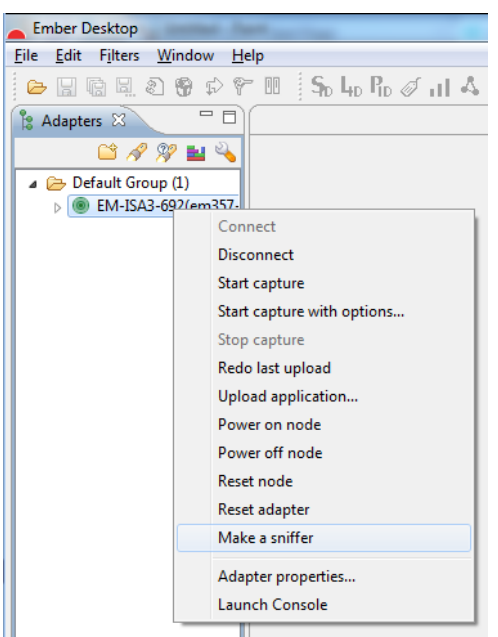

**Figure 18.** Make a Sniffer selection within Ember Desktop

2. Choose the EM357 Sniffer image (internal>/images/sniffers/sniff-cortex-em357 dev0680.s37), as shown in Figure 19.

| Name    | Chip             | Board | Image Type      | Location              | <b>Description</b>                                             |
|---------|------------------|-------|-----------------|-----------------------|----------------------------------------------------------------|
| Sniffer | AVR 128 SPI host | 0221  | <b>HOSTAPP</b>  | <internal></internal> | Sniffer image for 221 boards with                              |
| Sniffer | AVR 128 SPI host | 0222  | <b>HOSTAPP</b>  | <internal></internal> | Sniffer image for 222 boards with $\left  \frac{1}{n} \right $ |
| Sniffer | <b>EM250</b>     | 0455  | <b>STACKAPP</b> | <internal></internal> | Sniffer image for EM250 on 455 b                               |
| Sniffer | <b>EM260</b>     | 0470  | <b>STACKAPP</b> | <internal></internal> | Sniffer image for EM260 on 470 b                               |
| Sniffer | <b>EM351</b>     | 0670  | <b>STACKAPP</b> | <internal></internal> | Sniffer image EM351                                            |
| Sniffer | EM351-EZSP       | 0670  | <b>STACKAPP</b> | <internal></internal> | Sniffer image EM351 NCP                                        |
| Sniffer | <b>EM357</b>     | 0670  | <b>STACKAPP</b> | <internal></internal> | Sniffer image EM357                                            |
| Sniffer | EM357-EZSP       | 0670  | <b>STACKAPP</b> | <internal></internal> | Sniffer image EM357 NCP                                        |
|         |                  | m.    |                 |                       |                                                                |

**Figure 19.** Ember Desktop screen shot selecting the Sniffer image for the EM357

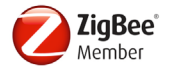

3. Choose which Channel you would like to sniff using selection, as shown in Figure 20 and 21.

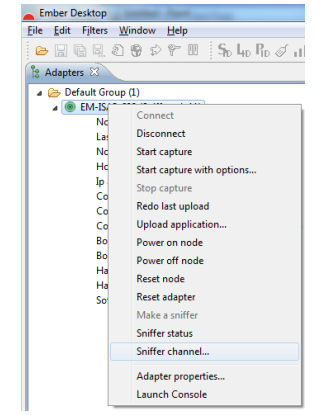

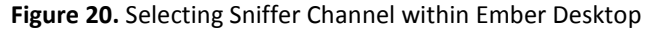

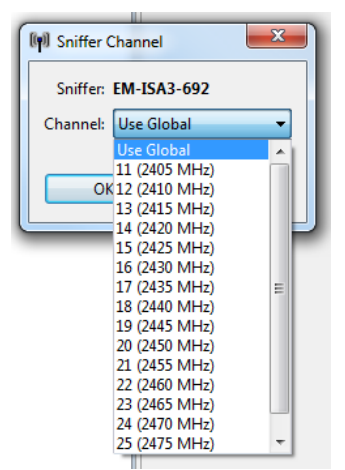

**Figure 21.** Selecting Sniffer Channel within Ember Desktop

4. Select "Start Capture", as shown in Figure 22 .

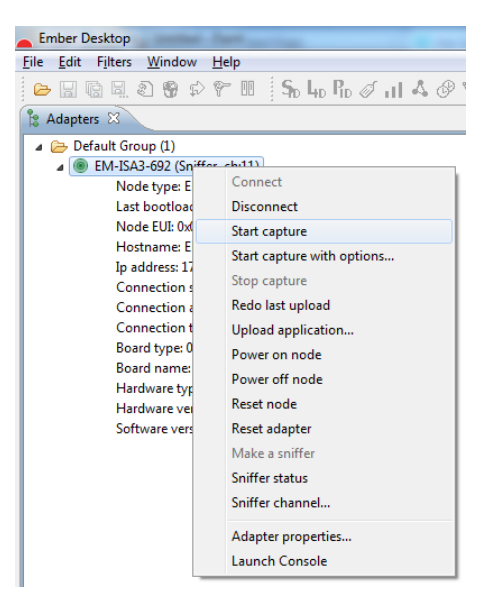

**Figure 22.** Selecting Start Capture in Ember Desktop

#### <span id="page-12-0"></span>**3.1 – Adding Network Keys**

In order to sniff and be able to see the data inside a ZigBee packet you will need access to the ZigBee device's network key. One way to do this with the USB stick or ZigBee modules is to use a terminal program or Insight Desktop to connect to the console of a known good USB Stick or module that is able to form a network and use

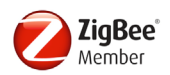

the CLI(Command Line Interface). For more information about using the CLI please see EMBER® APPLICATION FRAMEWORK DEVELOPER GUIDE (UG102-AppFrameworkDevGuide.pdf).

The command line "keys print" can be used to get your keys on the ZigBee network. Please see the Silicon Labs *Application Framework* document in the Reference Section for more information.

As shown in Figure 23, within Ember Desktop - Select Edit -> Live Capture Security Keys and add your security key:

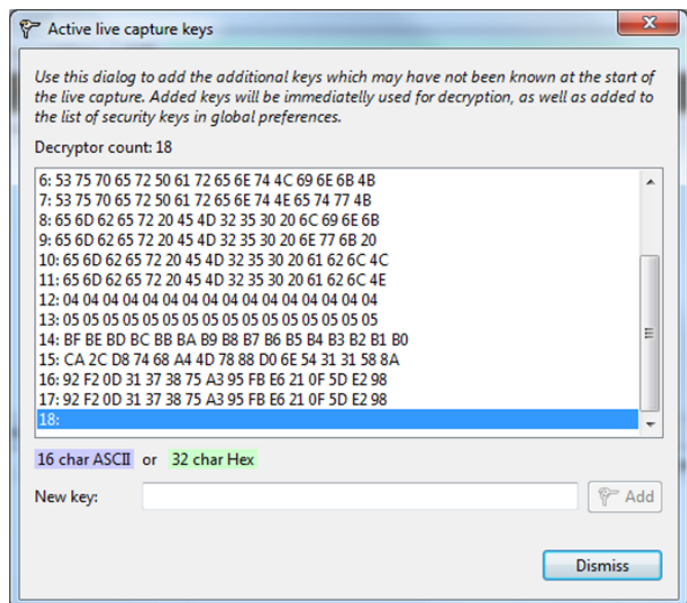

**Figure 23.** Ember Desktop screen shot showing how to add security keys

Once the network security keys have been added, it is possible to see network messages that are being passed back and forth through the network and look at the packets at the bit level.

## <span id="page-13-0"></span>**3.2 – Example Messages being Sniffed by a Sniffer**

Figure 24 shows an example of a device being announced.

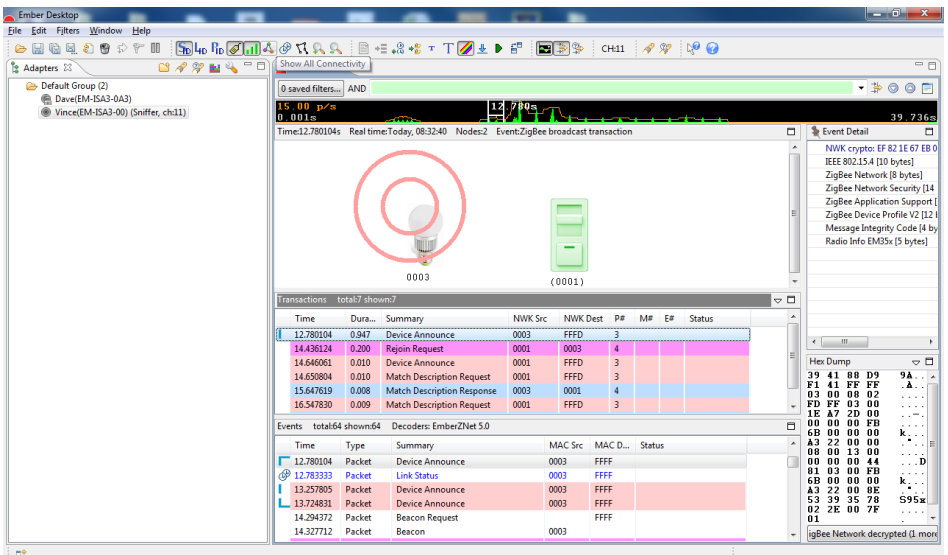

**Figure 24.** Example of a device announce being made from the light bulb

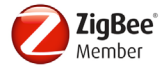

Figure 25 shows an example of a device sending a rejoin request.

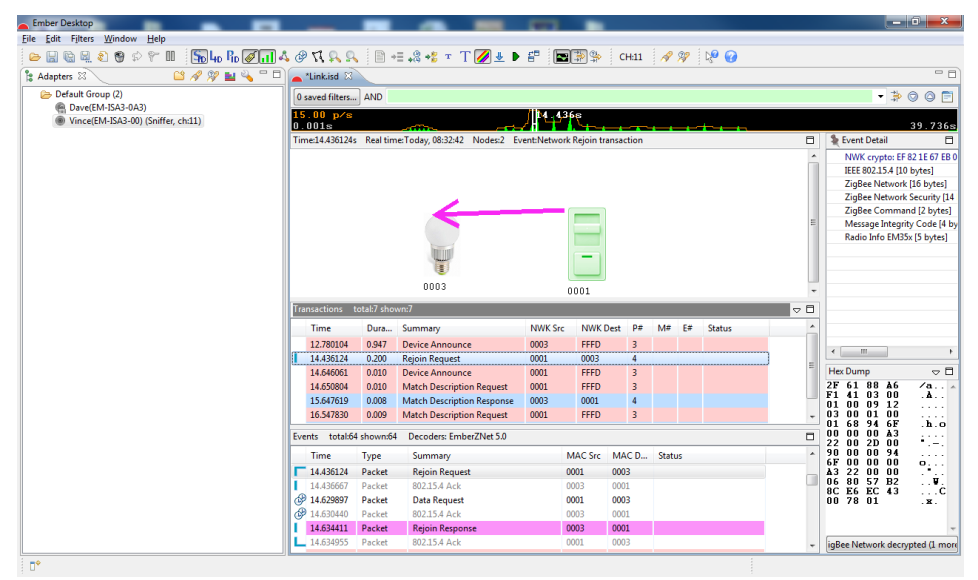

**Figure 25.** Example of a rejoin request being made from the light switch.

For more information please see the Silicon Labs *Testing and Debugging Applications For The Ember® Em2xx and Em35x Platforms* document in the Reference Section.

## <span id="page-14-0"></span>**4 – EXAMPLE IMPLEMENTATION OF NCP ON USB STICK (WINDOWS CYGWIN)**

The EmberZNet Serial Protocol (EZSP) is the protocol used by a host application processor to interact with the EmberZNet PRO stack running on a Network CoProcessor (NCP). EZSP messages are sent between the host and the NCP over either a SPI or a UART interface.

1. Set up Cygwin environment for running Linux-style builds under Windows. Cygwin can be downloaded from the Internet from [www.cygwin.com.](http://www.cygwin.com/) Cygwin is a collection of hundreds of small programs that make up a Linux distribution. Cygwin can be configured in many different ways for a particular Windows PC and so by default may not include the required tools for building an EmberZNet PRO host application. Proper installation of the required tools is necessary before actually building the EmberZNet PRO code and is outside the scope of this quick start guide. Cygwin provides a Linux-like environment for Windows. It can be used to build the EZSP-UART host code provided with Ember's NCP platform software release that can be built with Cygwin using the following packages: gcc, make, readline, and ncurses. Search and select packages to install during Cygwin install for EX: Base, Debug, Devel, Libs, Utils

Note: This step might take a few hours depending on your download speed etc.

The mirror used for the development of this document for the Cygwin download was: http://cygwin.com/mirrors.html United States: Illinois: mirror.team-cymru.org(http), mirror.team-cymru.org(rsync)

Please pay special attention during download to search "Base", "Debug", "Devel", "Libs", "Utils" and make sure these components are selected to be installed.

2. Set up EmberZNet Pro installation for EM35x NCP platform by downloading and installing the corresponding stack from Silicon Labs. *Support Site is limited to current customers of Ember product.* If you are an Ember ZigBee customer, you can request an account via email[: portal.logins@silabs.com](mailto:portal.logins@silabs.com)

If you are having trouble downloading the stack, please contact Silicon Labs support at silabs.com/zigbeesupport

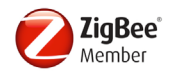

#### Once the stack is installed, the default location is:

C:\Users\<username>\Ember\<stack version>\EM35x-EZSP\app\ezsp-uart-host

Note: <username> is your computer username and <stack version> is the stack that was downloaded and installed from Silicon Labs.

For more information please see *EZSP Reference Guide (EZSPReferenceGuide.pdf) and EZSP-UART HOST INTERFACING GUIDE (AN706.pdf)*

- 3. Set up ZM357S-USB(-LR) using the *USB Stick Driver Installation Instruction Application Note* in the Reference Section.
- 4. Use the Insight Desktop to download the EZSP NCP application onto the target ZM357S-USB. For example an EZSP – NCP application for an installed EmberZNet5.0.1-GA stack would be located here on a Windows 7 system:

C:\Users\<username>\Ember\<stack version>\EM35x-EZSP\build\em35x-ezspimages\EM357\em357-ncp-uart-xon-xoff-use-with-serial-uart-bl-501.hex.

#### Where <username> is your computer username

5. Launch a Cygwin Terminal and verify that you can build Ember EZSP-UART host targets from the provided host code and makefiles. Use the "cd" command to change directories to the /cygdrive/c/users/<username>/Ember/<stack

version>/EM35x\_EZSP/app/ezsp-uart-host subdirectory of the EmberZNet installation for EM35x NCP platform (where <user name> and <stack version> are your local computers user name and the stack version that you downloaded and installed from Silicon Labs). You may need to use "cd /" and "cd cygdrive" if you have installed Cygwin to a different directory. Type "make" and ensure that the build process completes successfully. The Cygwin terminal should print "All builds succeeded." at the end and leave you with 3 uart-test-x executables.

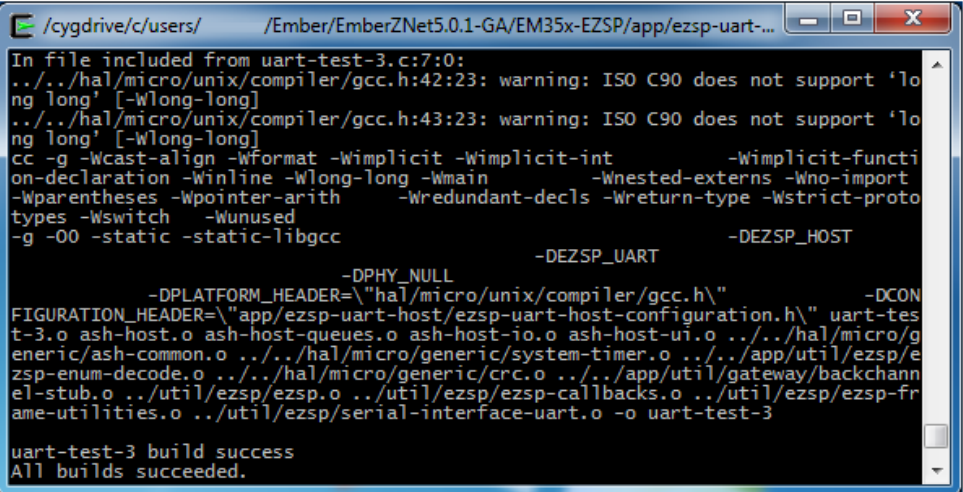

**Figure 23**. Cygwin build on a Windows, the message "All builds succeeded" should be seen.

6. Use Ember Desktop or the em3xx load.exe tool to load the appropriate EZSP-UART Xon/Xoff firmware to your target EM35x module. For example, for an EM357 module in the EmberZNet5.0.1-GA release, you can use the em357-ncp-uart-xon-xoff-use-with-serial-uart-bl-501.hex file from the .\Ember\EmberZNet5.0.1-GA\EM35x-EZSP\build\em35x-ezsp-images\EM357\ subdirectory of the EmberZNet installation. (If you load the  $*$  hex file, you do not need to select a bootloader for the upload process as this is already on the ZM357S-USB module by default.)

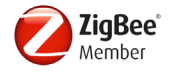

*Note: The user must select the XON/XOFF build. RTS/CTS builds will not work with the CEL EM35x USB Sticks*

- 7. Move the cygwin1.dll to the app/ezsp-uart-host or register it on windows using cd to C:\cygwin\bin and run "regsvr32 cygwin1.dll". You need to be running as administrator to register a DLL. To do this manually find the Command Prompt item in the Start menu and right-click on it and select "Run As Administrator".
- 8. Check the COM port number of the new serial port using Windows Device Manager (under Control Panel). Device Manager -> Ports (COM & LPT) -> CEL EM357 ZigBee USB Stick Long Range
- 9. Open a CMD prompt (Windows+R type "CMD") in windows and Verify the EZSP-UART connection to the EM35x NCP by running the uart-test-2.exe with a command such as:

cd C:\Users\<user name>\Ember\<stack version>\EM35x-EZSP\app\ezsp-uarthost\uart-test-2 -n 1 -p 28

Figure 23 shows an example of  $u$ art-test-2.exe running in Windows 7 connected to a ZM357S-USB loaded with Eszp-uart-host software; there are 18 available tests that can be run with uarttest-2.exe. For example on a NCP connected on serial port 28, (use the COM port number found in the previous step), the command would be:

```
\begin{array}{c|c|c|c|c} \hline \multicolumn{3}{c|}{\textbf{...}} & \multicolumn{3}{c|}{\textbf{...}} \end{array}ET C:\Windows\system32\cmd.exe - uart-test-2 -n1 -p 28
C:\Users\vreinha\Ember\EmberZNet5.0.1-GA\EM35x-EZSP\app\ezsp-uart-host>uart-test-1 -help<br>uart-test-1: unknown option -- e<br>uart-test-1: unknown option -- 1<br>uart-test-1: option requires an argument -- p
Usage: uart-test-1 (ncp type) (options)<br>ncp type:<br>-n 0,1 0=EM2xx/EM3xx e 1
                                                 0=EM2xx/EM3xx @ 115200 bps, RTS/CTS<br>1=EM2xx/EM3xx @ 57600 bps, XON/XOFF<br>(if present must be the first option)
     options:
                                                 9600, 19200, 38400, 57600, 115200, etc.<br>flow control: r=RST/CTS, x=XON/XOFF<br>display usage information<br>enable/disable input buffering<br>enable/disable output buffering<br>serial port name or number (eg, COM1, t<br>ncp reset method:
         -b <br />
k-tons.<br>-b <br />
k-tons rate><br>-f r,x
         -h<br>-i Ø,1<br>-p ζport><br>-p ζport><br>-r {,r,c<br>-t ζtrace flags><br>-v[base-port]
                                                                                                                          COM1, ttyS0, or 1)<br>frame, c=custom
                                                 stop bits<br>
exce B0=frames, B1=verbose frames, B2=events, B3=EZSP<br>
enables virtual ISA support. The Ibase-port1 argument<br>
is optional. Both serial ports are available via telnet<br>
instead of local console. RAW serial port is
\left[\begin{smallmatrix} -x & 0, 1 \\ Exting. \end{smallmatrix}\right]C:\Users\vreinha\Ember\EmberZNet5.0.1-GA\EM35x-EZSP\app\ezsp-uart-host>uart-test-2 -n1 -p 28
Opening serial port and initializing EZSP... succeeded.
Checking EZSP version... succeeded.
Enter test number (1 to 18), s for statistics or q to quit: 1<br>Test 1
Test 1<br>Sending 10 ezspEcho commands with 10 bytes of data... succeeded.<br>Elapsed time: 0.103 seconds.
Enter test number (1 to 18), s for statistics or q to quit: 2<br>Test 2
res. z<br>Sending 50 ezspEcho commands with 100 bytes of data... succeeded.<br>Elapsed time: 2.376 seconds.
```
Figure 24. Example Screen shot of uart-test-2.exe running in Windows 7 connected to a ZM357S-USB loaded with Ezsp-uart-host software; there are 18 available tests that can be run with uart-test-2.exe

**ZigBee** Member

#### <span id="page-17-0"></span>**5 – CONCLUSION**

The MeshConnect ZM357S-USB(-LR) Sticks provide a quick way to deploy and test ZigBee networks on Windows/MAC/Linux. Using this Quick Start Guide the user should now be familiar with programming, how to use Node Test, how to startup and NCP sample application, and how to configure a USB Sniffer.

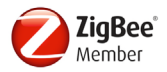

# <span id="page-18-0"></span>**REFERENCES**

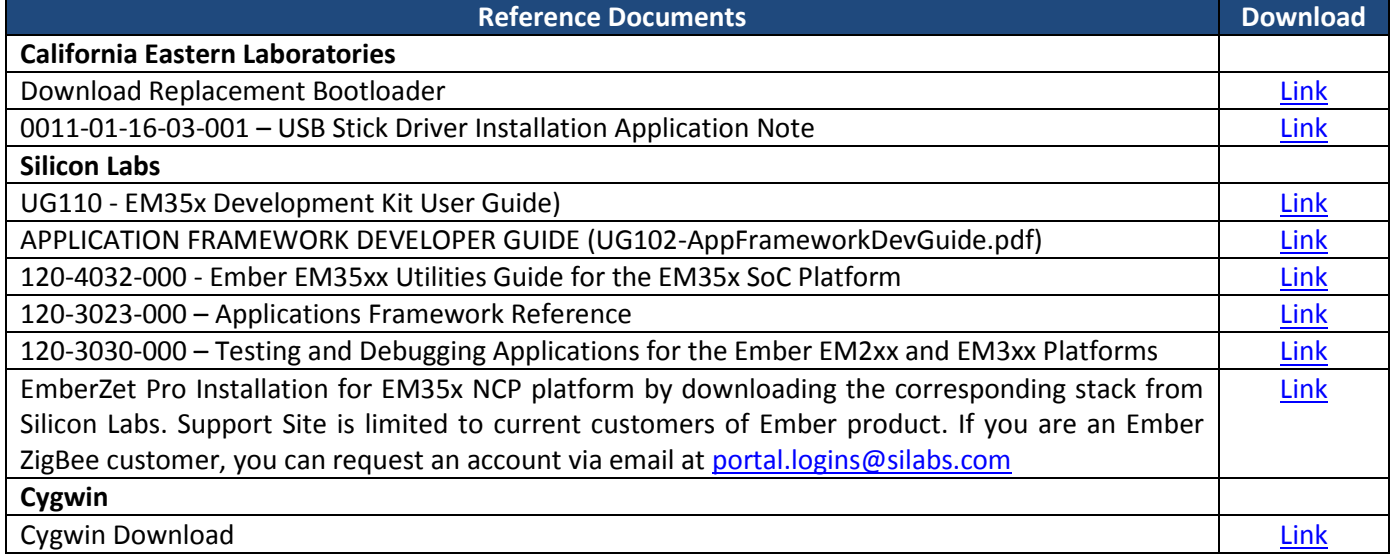

#### <span id="page-18-1"></span>**REVISION HISTORY**

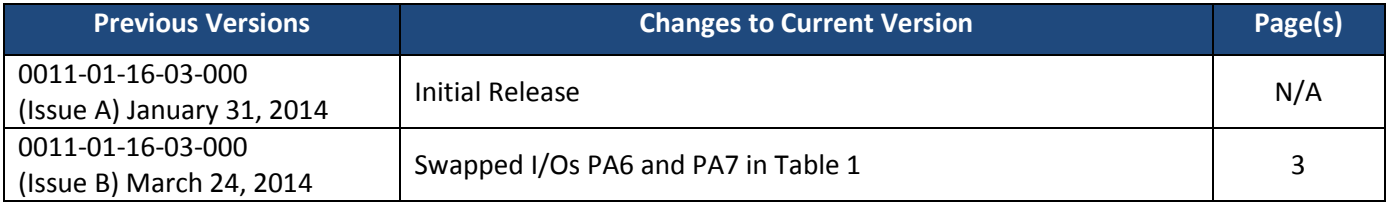

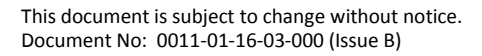

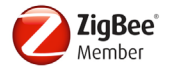

#### <span id="page-19-0"></span>**DISCLAIMER**

The information in this document is current as of the published date. The information is subject to change without notice. For actual design-in, refer to the latest publications of CEL Data Sheets or Data Books, etc., for the most up-to-date specifications of CEL products. Not all products and/or types are available in every country. Please check with an CEL sales representative for availability and additional information.

No part of this document may be copied or reproduced in any form or by any means without the prior written consent of CEL. CEL assumes no responsibility for any errors that may appear in this document.

CEL does not assume any liability for infringement of patents, copyrights or other intellectual property rights of third parties by or arising from the use of CEL products listed in this document or any other liability arising from the use of such products. No license, express, implied or otherwise, is granted under any patents, copyrights or other intellectual property rights of CEL or others.

Descriptions of circuits, software and other related information in this document are provided for illustrative purposes in semiconductor product operation and application examples. The incorporation of these circuits, software and information in the design of a customer's equipment shall be done under the full responsibility of the customer. CEL assumes no responsibility for any losses incurred by customers or third parties arising from the use of these circuits, software and information.

While CEL endeavors to enhance the quality, reliability and safety of CEL products, customers agree and acknowledge that the possibility of defects thereof cannot be eliminated entirely. To minimize risks of damage to property or injury (including death) to persons arising from defects in CEL products, customers must incorporate sufficient safety measures in their design, such as redundancy, fire-containment and anti-failure features.

#### **FOR MORE INFORMATION**

For more information about CEL MeshConnect products and solutions, visit our website at [www.cel.com/MeshConnect.](http://www.cel.com/MeshConnect)

#### **TECHNICAL ASSISTANCE**

For Technical Assistance, visi[t http://www.cel.com/MeshConnectHelp](http://www.cel.com/MeshConnectHelp)

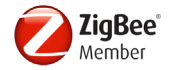